# iKnowBase Portlet Reference

Version 8.3-SNAPSHOT

## **Table of Contents**

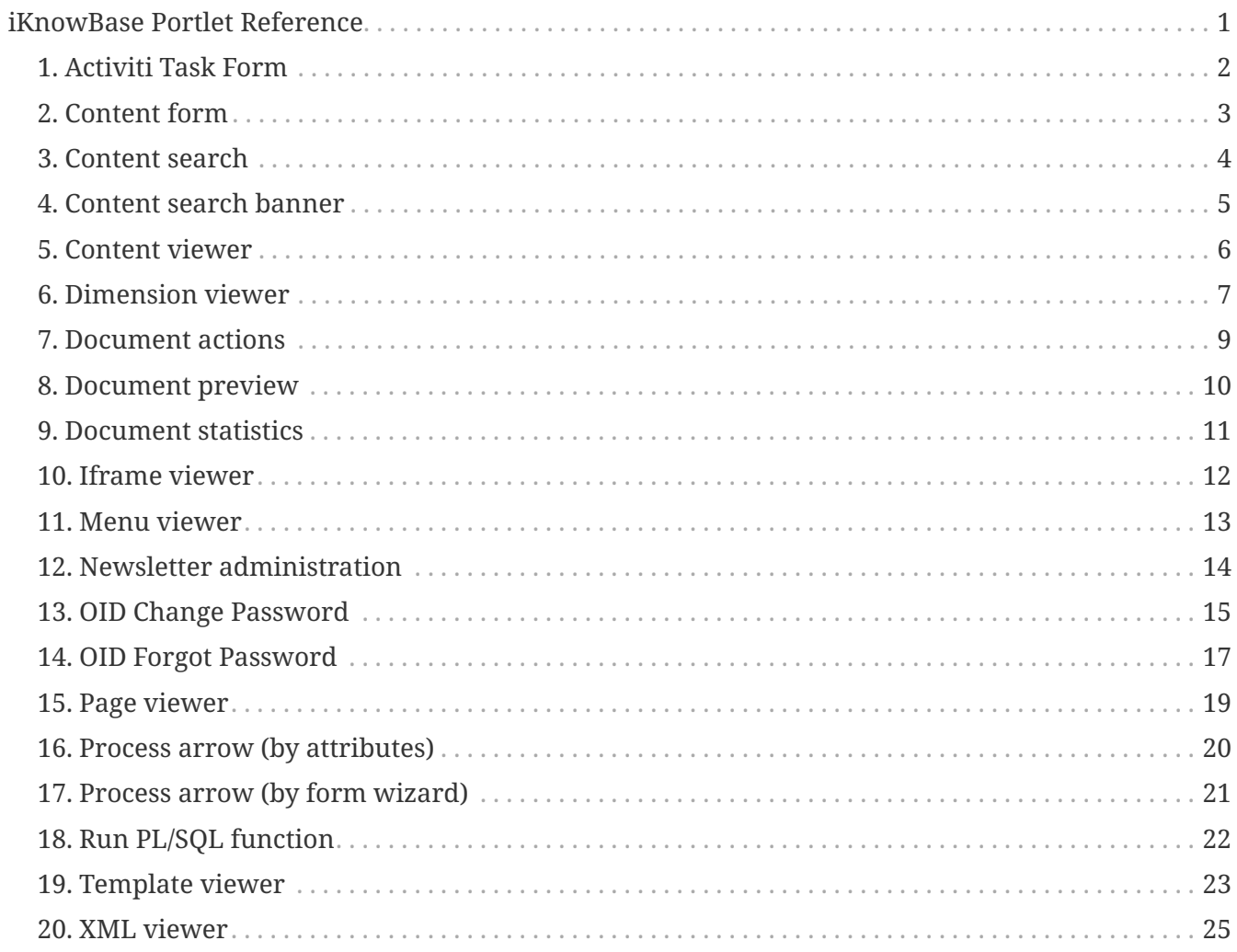

# <span id="page-2-0"></span>**iKnowBase Portlet Reference**

Welcome to iKnowBase! This is the on-line documentation for iKnowBase. Please enjoy!

iKnowBase Portlet Reference provides information about how you can work with the various iKnowBase portlets for configuring and building your iKnowBase application.

The iKnowBase portlets are configured in Development Studio, as part of an iKnowBase Page. In order to configure an iKnowBase portlet, you must add it to the appropriate Page. On the Component tab of the **Edit** pane for a Page you will find all available portlets in the list which appears when you click the **Add portlet** action. Select the appropriate portlet. This will give you access to configure the selected portlet. Click on the pencil-icon to the far right, to open the **Edit** pane for the portlet.

## <span id="page-3-0"></span>**Chapter 1. Activiti Task Form**

### **1.1. Properties**

This section describes the properties of an Activiti Form portlet, as shown on the corresponding **Edit** pane.

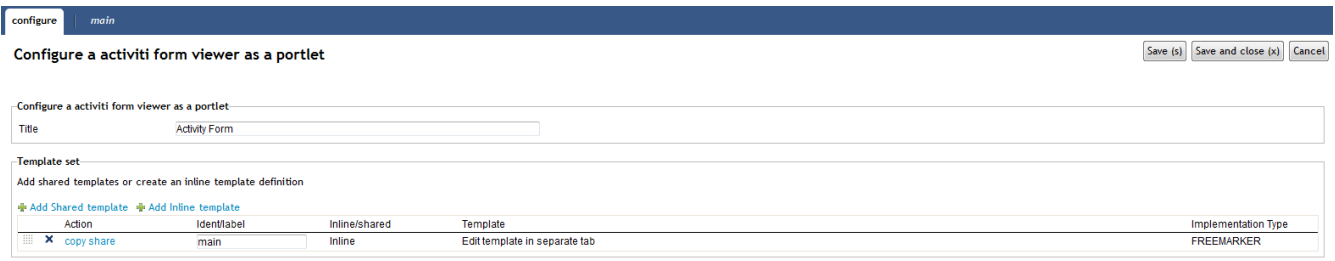

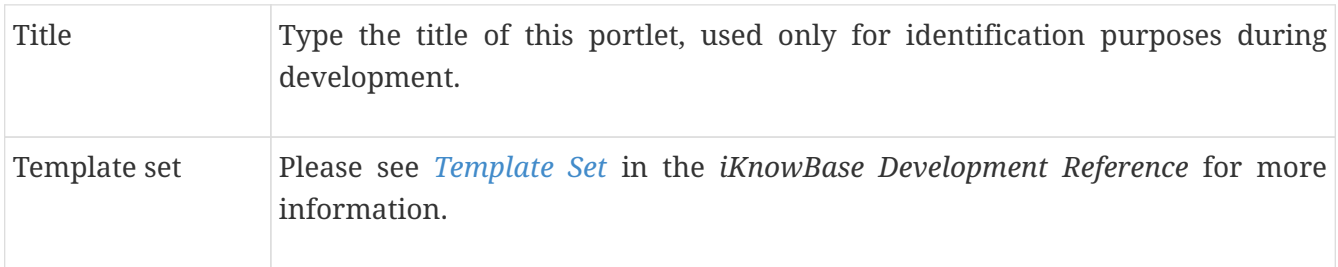

## <span id="page-4-0"></span>**Chapter 2. Content form**

### **2.1. Properties**

This section describes the properties of a Content form portlet, as shown on the corresponding **Edit** pane.

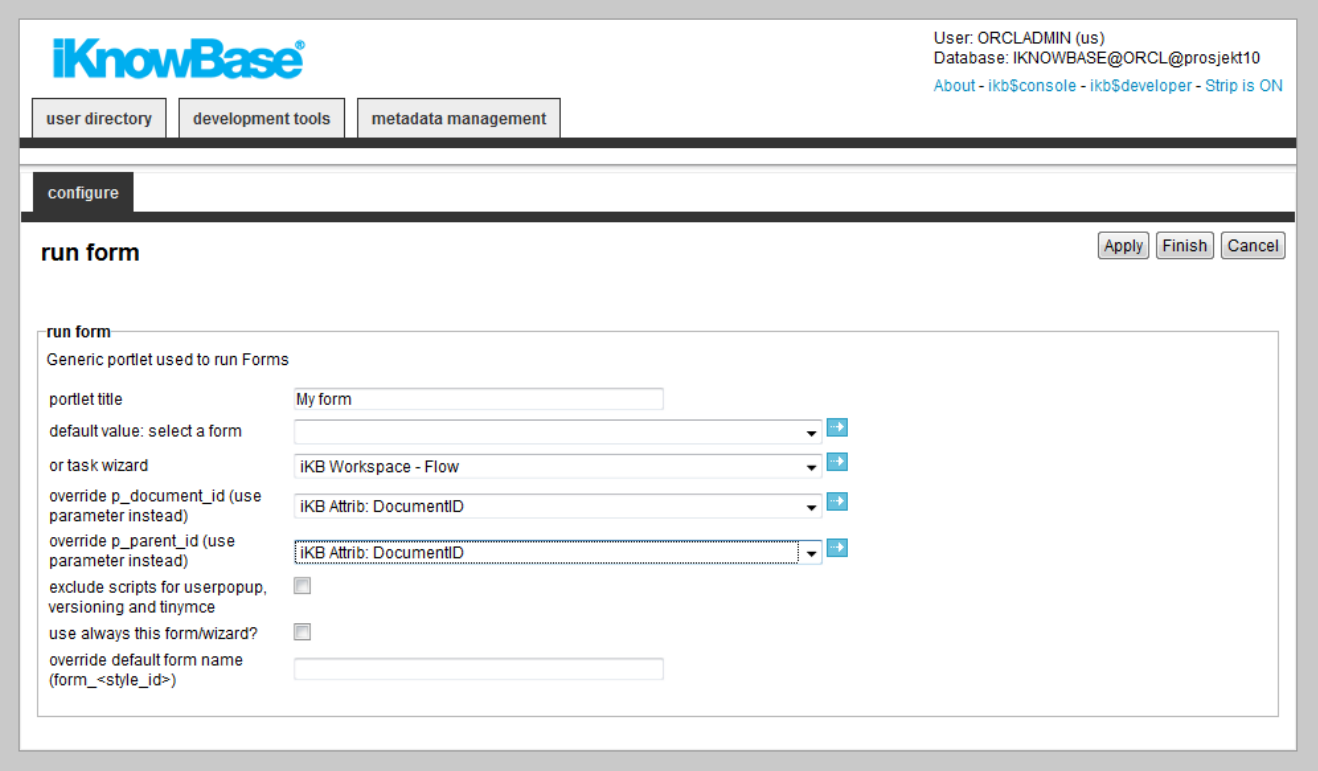

## <span id="page-5-0"></span>**Chapter 3. Content search**

The Content search portlet is used to display the search form and result as configured in the given Search source component. Typically you should create a Target for the page containing the Search source portlet. Add the parameter p\_search\_id to the target, in order to be able to pass the Search source identification as a parameter to the portlet. If this parameter is not passed to the portlet, the portlet uses the Search source as specified in the default search source property.

You can combine several Content search portlets on the same page. In that case, use the **Default search source** properties to specify which Search source components to use.

### **3.1. Properties**

This section describes the properties of a Content search portlet, as shown on the corresponding **Edit** pane.

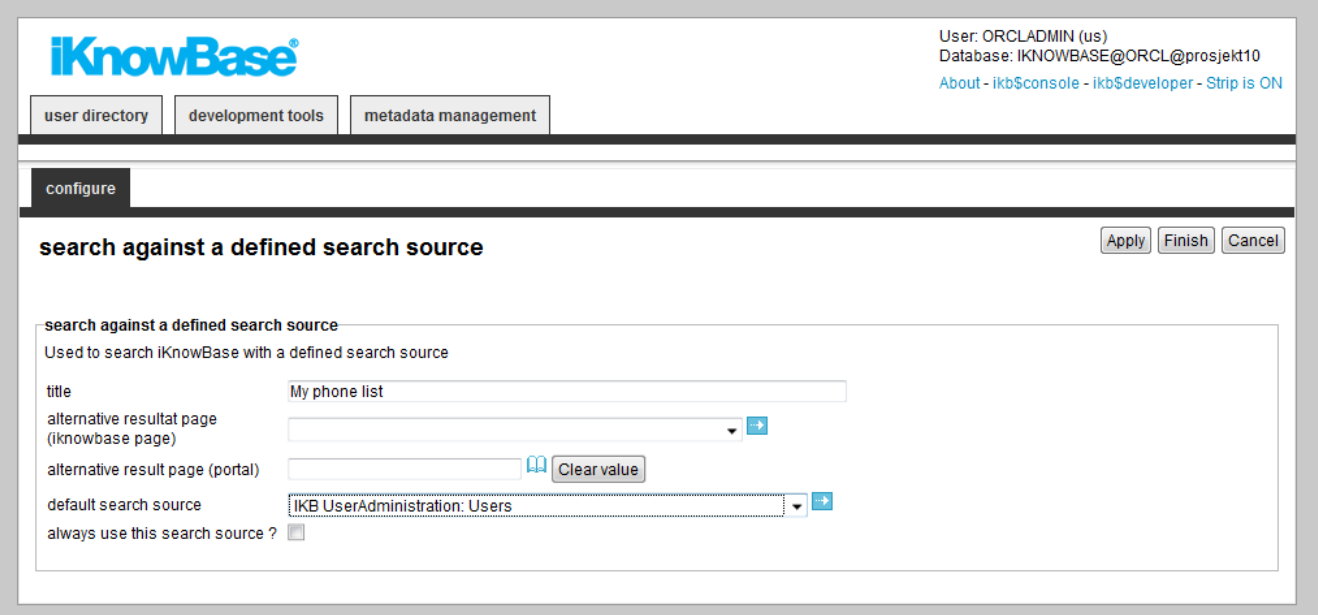

## <span id="page-6-0"></span>**Chapter 4. Content search banner**

The Content search banner portlet is used to create a dialog box from where the end user can start a search.

You must associate the portlet with one or more Search sources, in which the end user may perform the search. If the portlet is associated with more than one Search source, the end user will be given the choice to select which Search source to use.

You must also associate the portlet with a Target, which decides where to display the search result. The target destination page must contain a Search source portlet. The target may contain the following parameters, the first two are required:

- p\_search\_id (value from link parameter) which specifies the Search source to use.
- an iKnowBase-attribute parameter which specifies the search criterion.
- p\_operation (constant) which specifies if you want to reset a query (mode = reset/new).

The search attribute property of the portlet specifies the same value as the value that you select in the Target, and is the search criterion available to the end user.

### **4.1. Properties**

This section describes the properties of a Build search dialog portlet, as shown on the corresponding **Edit** pane.

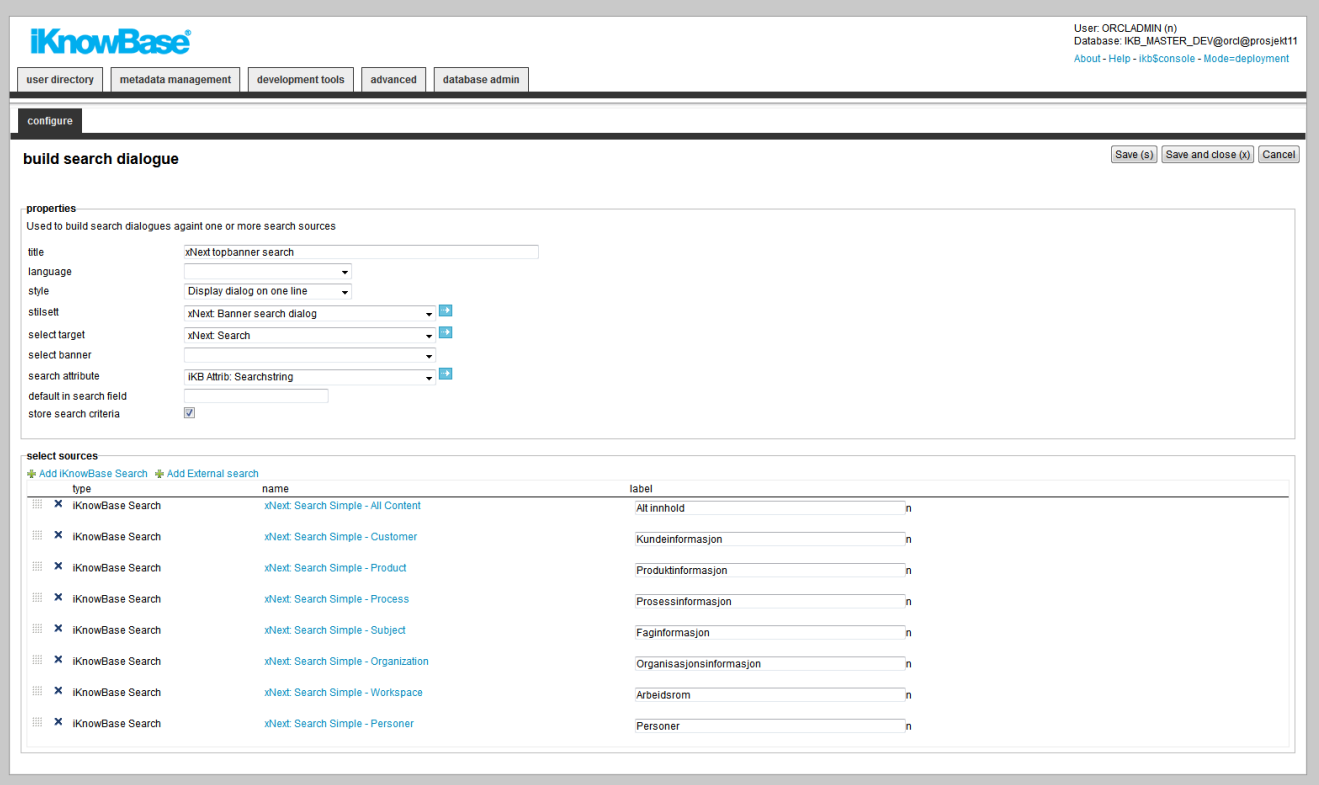

## <span id="page-7-0"></span>**Chapter 5. Content viewer**

### **5.1. Properties**

This section describes the properties of a Content viewer portlet, as shown on the corresponding **Edit** pane.

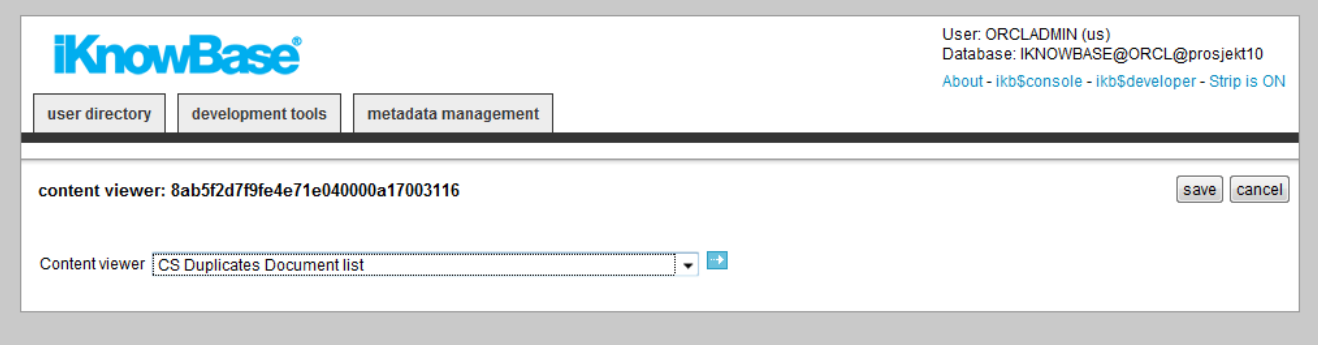

## <span id="page-8-0"></span>**Chapter 6. Dimension viewer**

### **6.1. Properties**

This section describes the properties of a Dimension viewer portlet, as shown on the corresponding **Edit** pane.

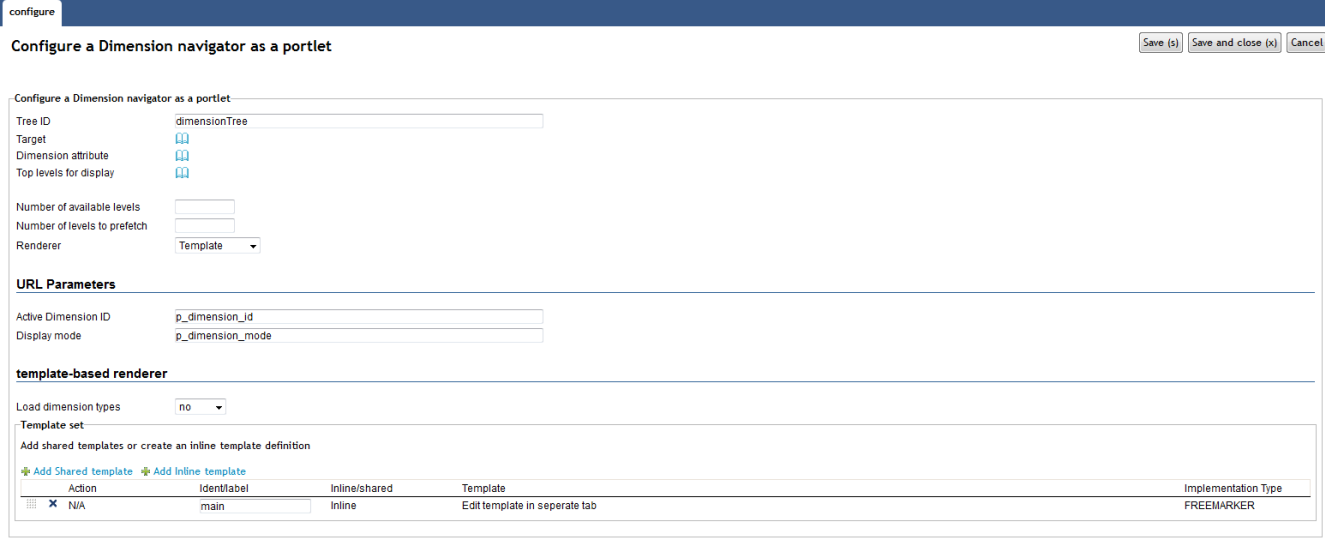

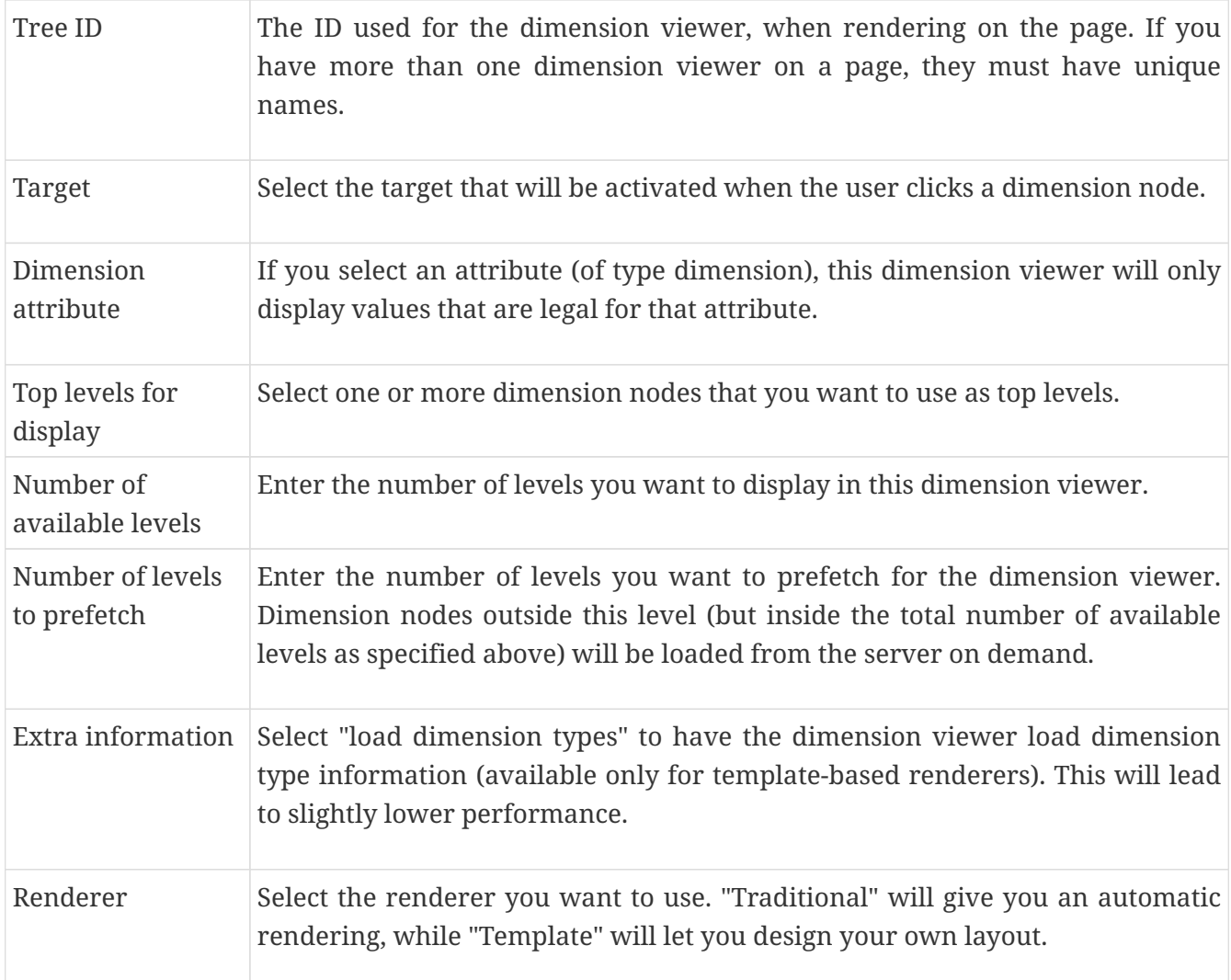

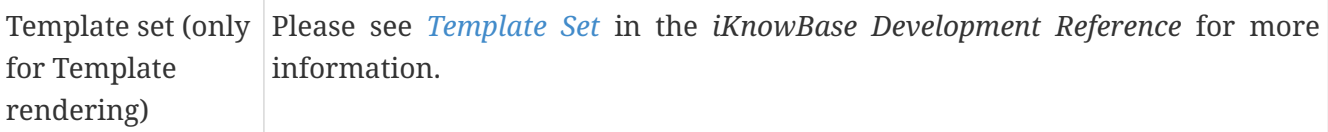

## <span id="page-10-0"></span>**Chapter 7. Document actions**

### **7.1. Properties**

This section describes the properties of a Document actions portlet, as shown on the corresponding **Edit** pane.

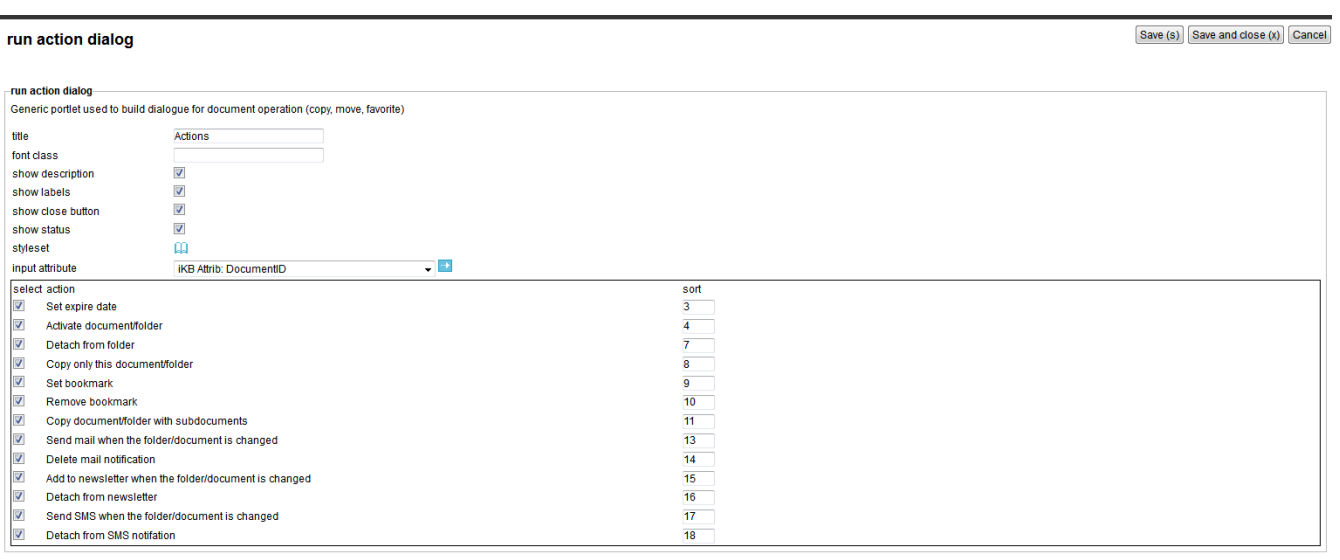

## <span id="page-11-0"></span>**Chapter 8. Document preview**

### **8.1. Properties**

This section describes the properties of a Document preview portlet, as shown on the corresponding **Edit** pane.

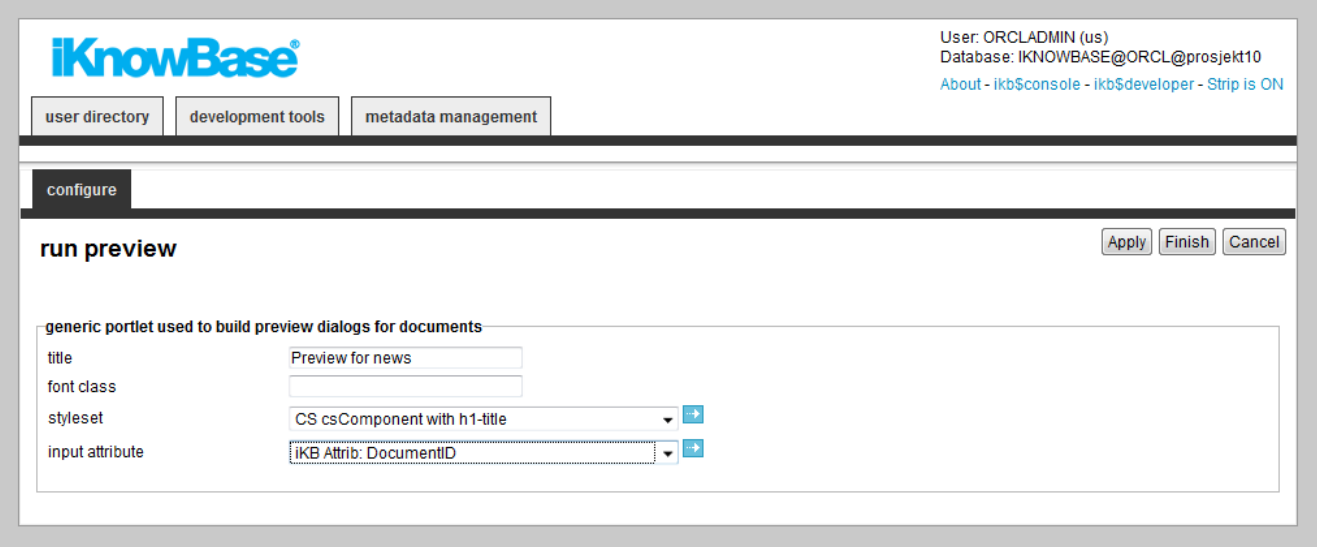

## <span id="page-12-0"></span>**Chapter 9. Document statistics**

### **9.1. Properties**

This section describes the properties of a Document statistics portlet, as shown on the corresponding **Edit** pane.

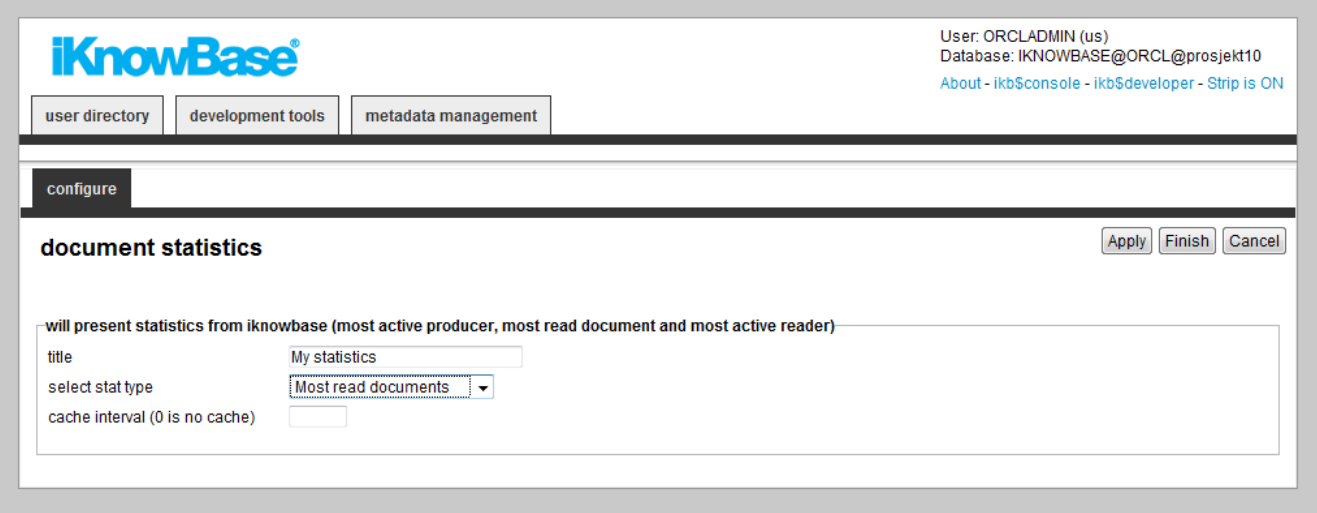

## <span id="page-13-0"></span>**Chapter 10. Iframe viewer**

This portlet is used to display content within an  $\omega$  iframe> $\omega$ , rather than inline in the page.

You can use this portlet manually or as a part of the menu component. When you define a target page that navigates to this page, menu elements open in a named iFrame.

To create a page that displays HTML pages within the portal page, perform the following steps:

- 1. Build a page with navigation bars, menus, and logos. You can create this page similar to other pages, so that there is no difference between the pages.
- 2. Place the **Display URL in iFrames** portlet in the center of the image. To begin with, no content appears. **Note:** The administrator can change the default values if required. . #\* **Display Print button**: Displays a **Print** button that allows the user to call the page in a new window and in a print friendly version. #\* **Print Icon**: In the **Print** availability, choose the graphical object that appears. This is a path to a file area on the server (for example, /images/print.gif) #\* **Default URL**: You can use it to show an application in an iFrame (for example, iKnowBase). You need to separate the iFrame portlet with the display of other URLs.

### **10.1. Properties**

This section describes the properties of a Show URL in iFrame portlet, as shown on the corresponding **Edit** pane.

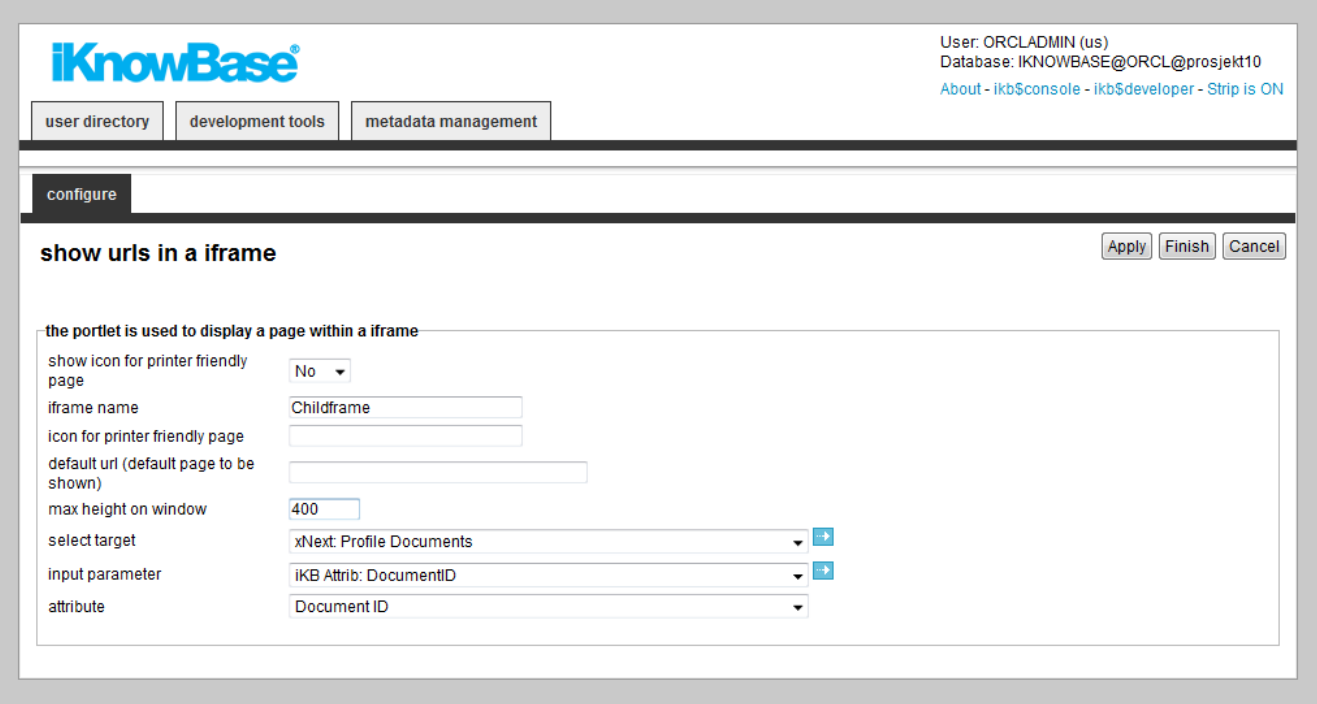

## <span id="page-14-0"></span>**Chapter 11. Menu viewer**

### **11.1. Properties**

This section describes the properties of a Menu viewer portlet, as shown on the corresponding Edit pane tabs.

#### **11.1.1. Main Tab**

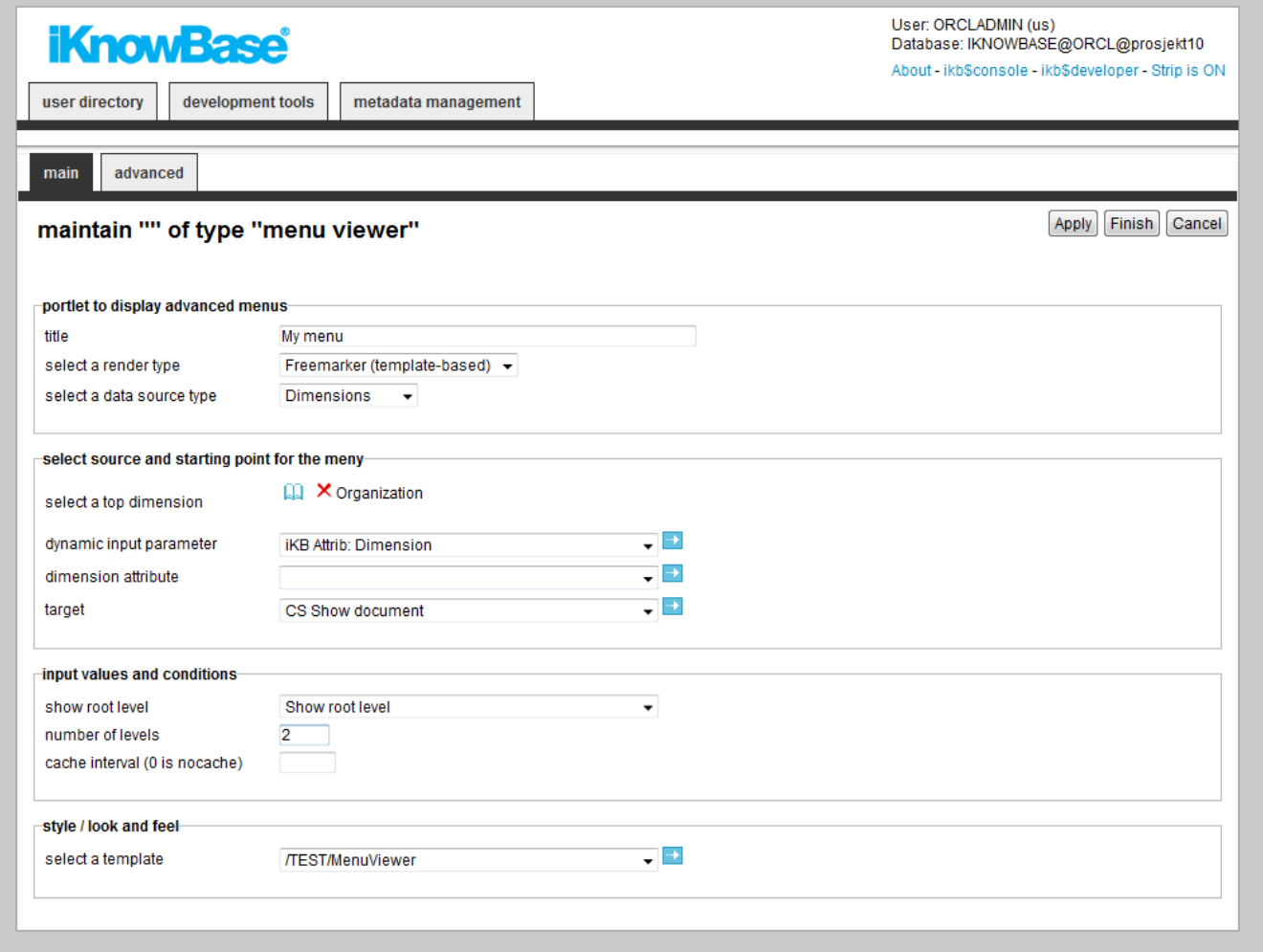

#### **11.1.2. Advanced Tab**

The content of the Advanced tab is depends on the implementation of the menu style, and will vary from style to style.

## <span id="page-15-0"></span>**Chapter 12. Newsletter administration**

### **12.1. Properties**

This section describes the properties of a Newsletter administration portlet, as shown on the corresponding **Edit** pane.

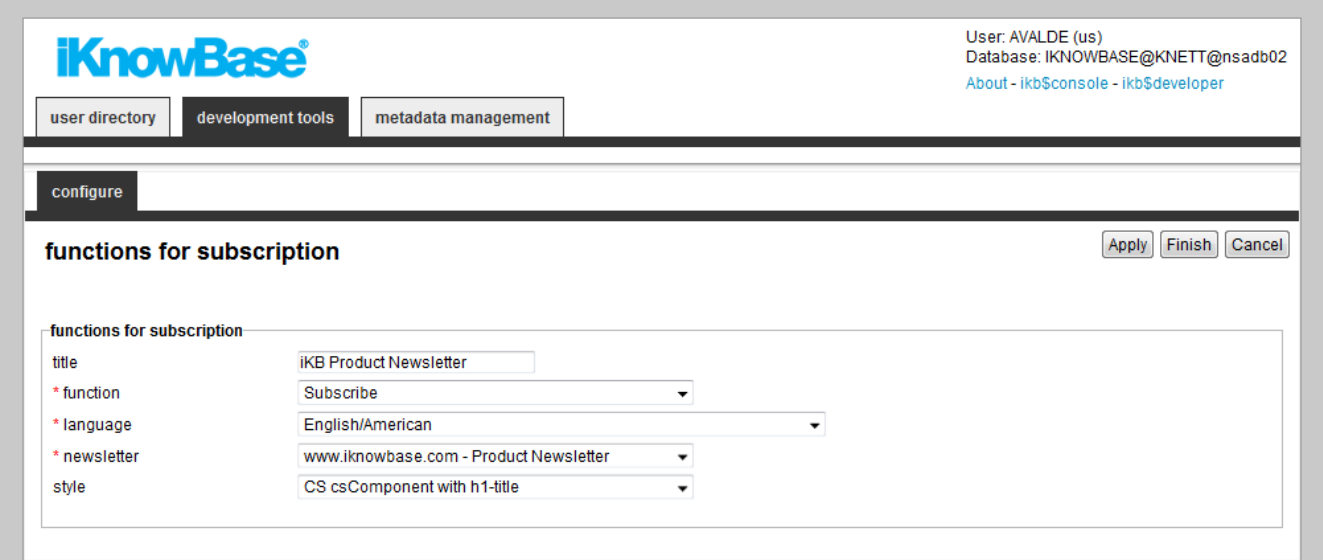

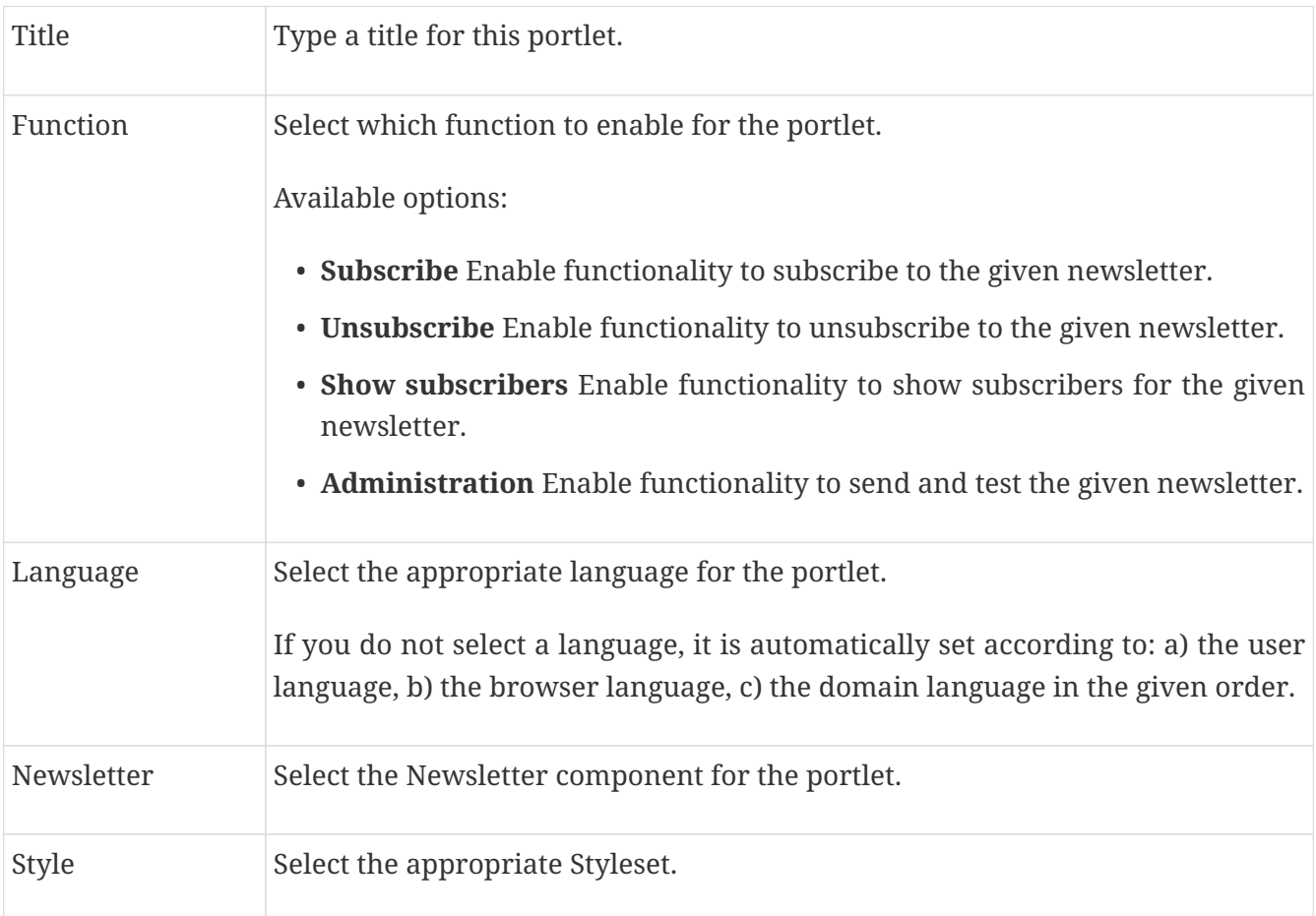

## <span id="page-16-0"></span>**Chapter 13. OID Change Password**

iKnowBase enables you to develop a customized form to allow the users to change the current password and set up a password hint.

### **13.1. Properties**

This section describes the properties of a Change password portlet, as shown on the corresponding **Edit** pane.

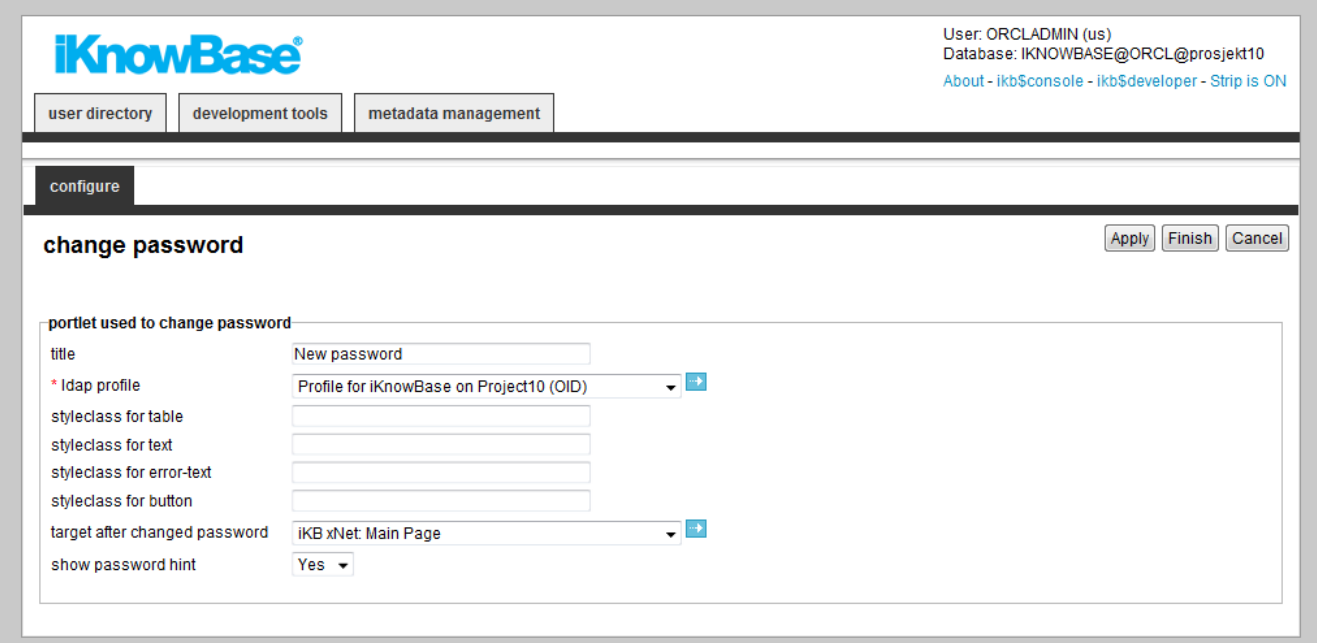

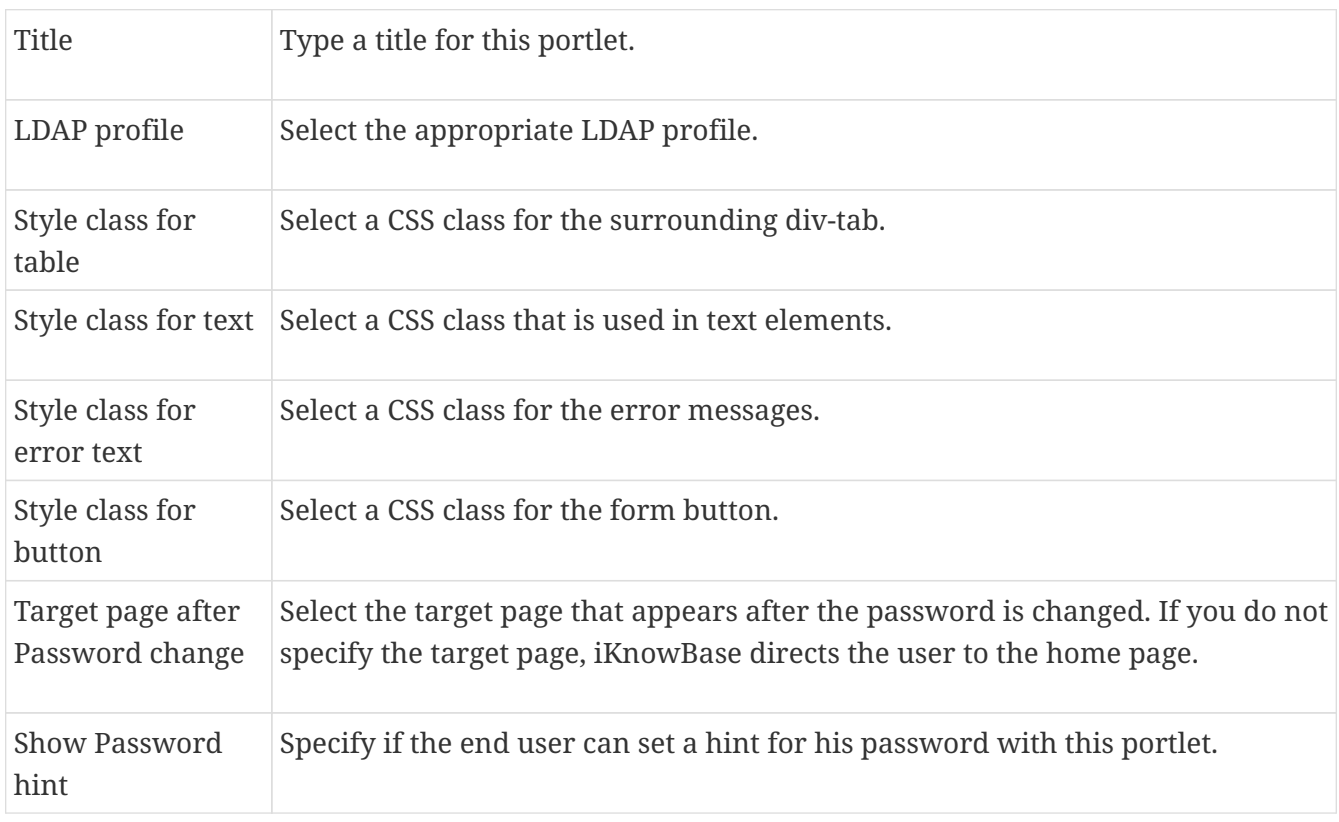

### **13.2. Error Scenarios**

The following scenarios display an error message to the end user:

- Incorrect original password
- Incorrect repetition of the new password
- Number of characters entered are too few
- Hint question provided with no answer

## <span id="page-18-0"></span>**Chapter 14. OID Forgot Password**

### **14.1. Properties**

This section describes the properties of a Forgot password portlet, as shown on the corresponding **Edit** pane.

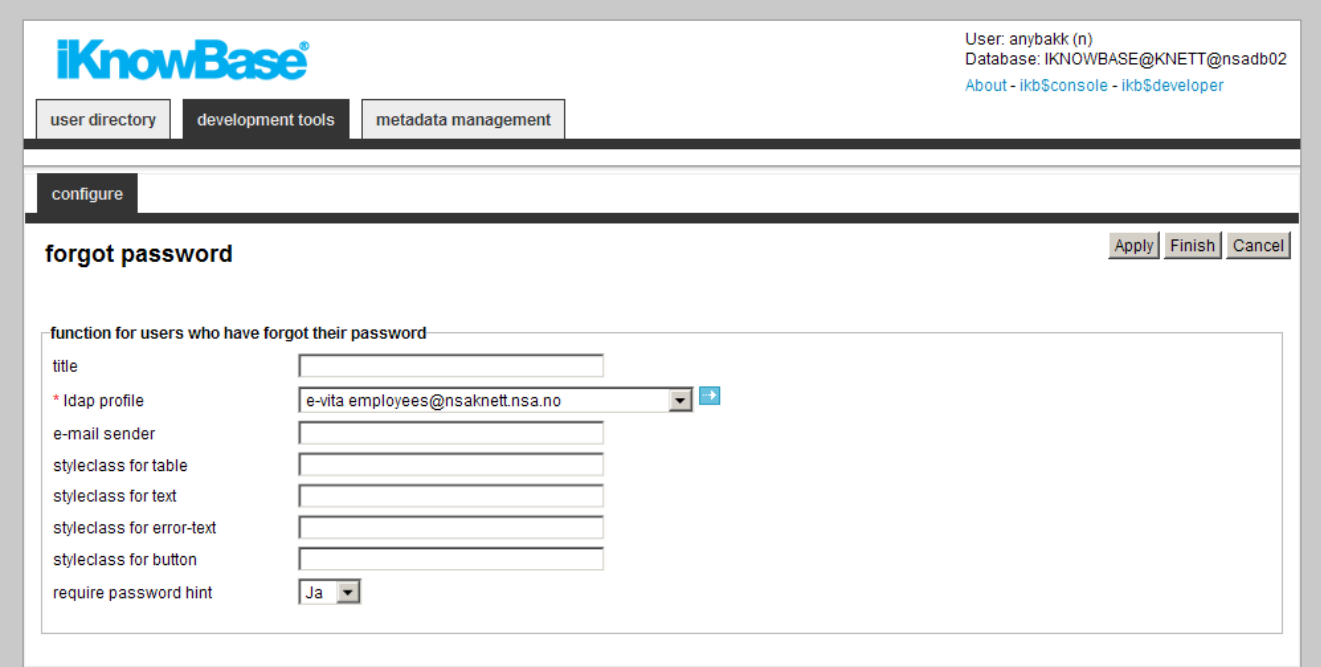

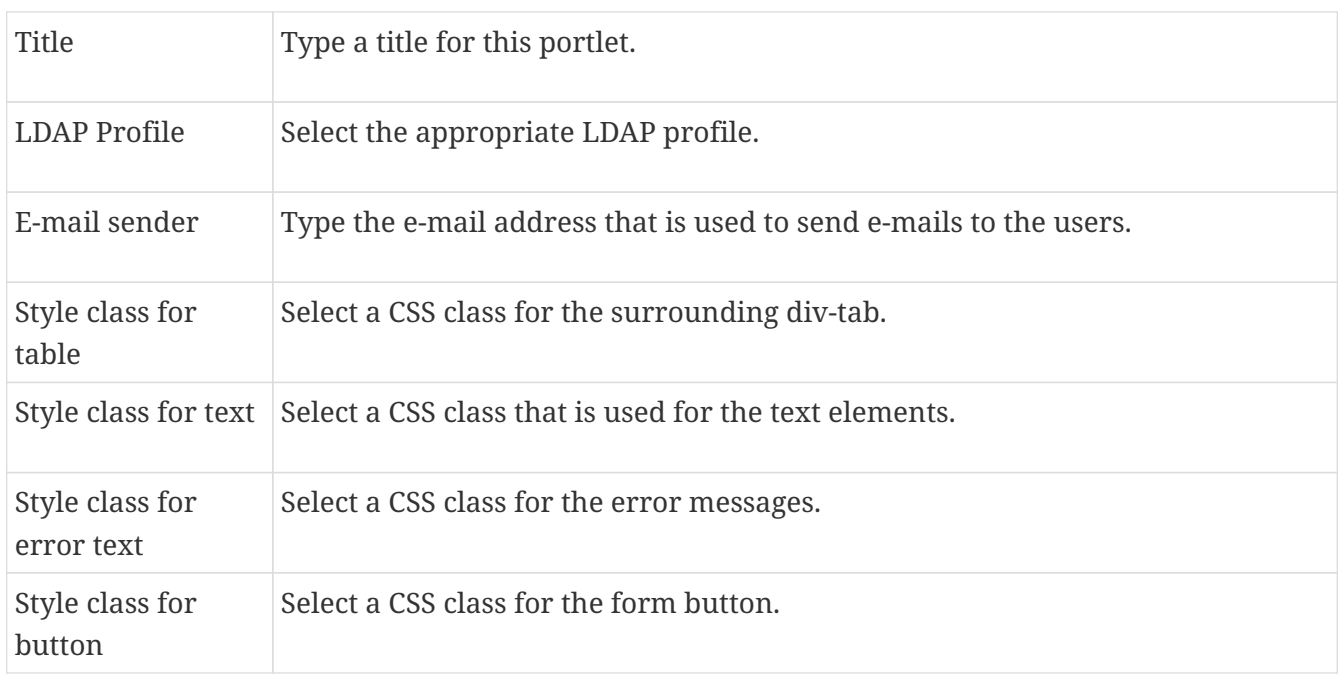

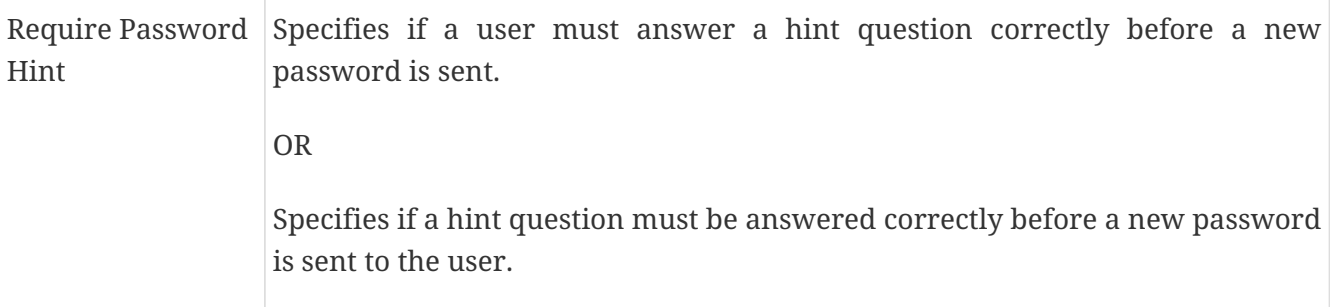

### **14.2. Error Scenarios**

The following scenarios display an error message to the user:

- No user name
- No access provided to the user. It is not possible to reset the password for the users that are members of the Database Administrator Group.
- Unable to find specified user
- User does not specify a hint question for the password
- Hint answer not entered
- Incorrect hint answer

## <span id="page-20-0"></span>**Chapter 15. Page viewer**

### **15.1. Properties**

This section describes the properties of a Page viewer portlet, as shown on the corresponding **Edit** pane.

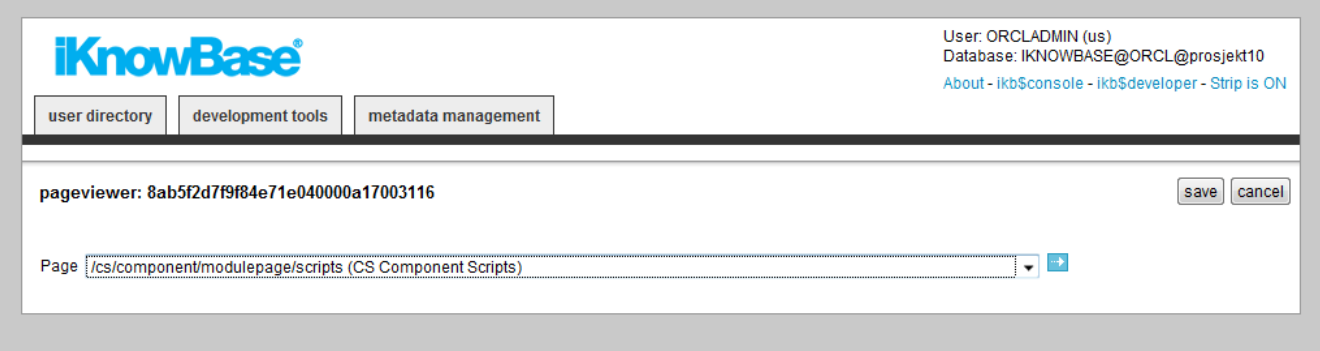

## <span id="page-21-0"></span>**Chapter 16. Process arrow (by attributes)**

### **16.1. Properties**

This section describes the properties of a Process arrow by attributes portlet, as shown on the corresponding **Edit** pane.

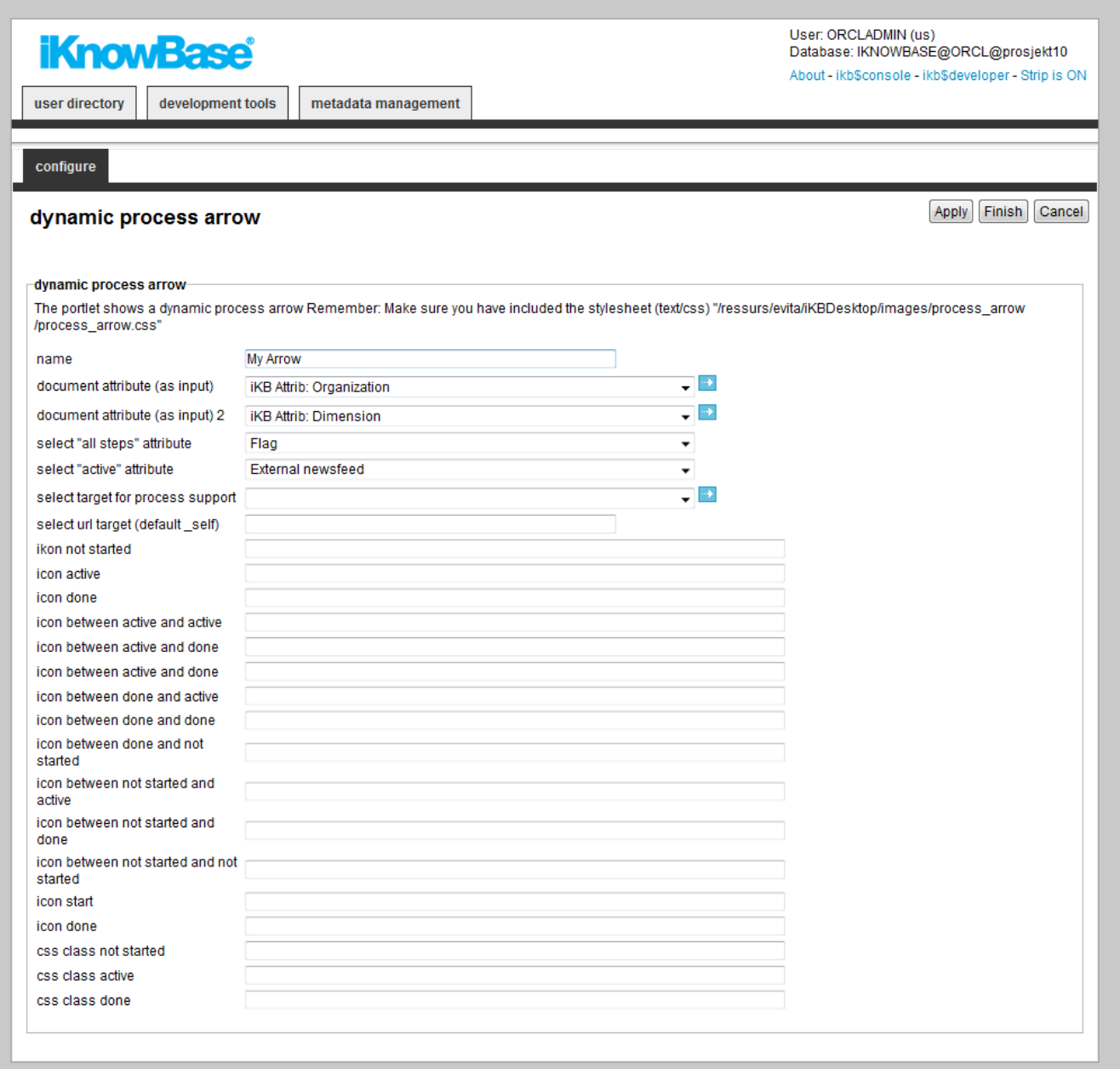

## <span id="page-22-0"></span>**Chapter 17. Process arrow (by form wizard)**

### **17.1. Properties**

This section describes the properties of a Process arrow by form wizard portlet, as shown on the corresponding **Edit** pane.

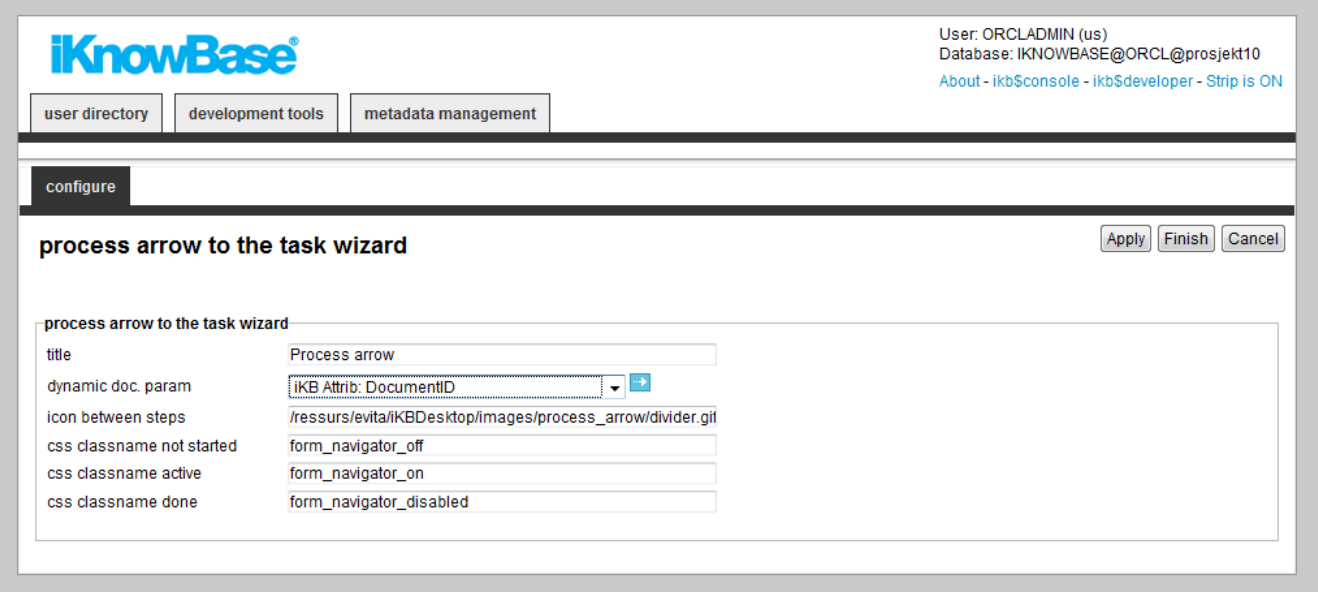

## <span id="page-23-0"></span>**Chapter 18. Run PL/SQL function**

### **18.1. Properties**

This section describes the properties of a Run PL/SQL-funtion portlet, as shown on the corresponding **Edit** pane.

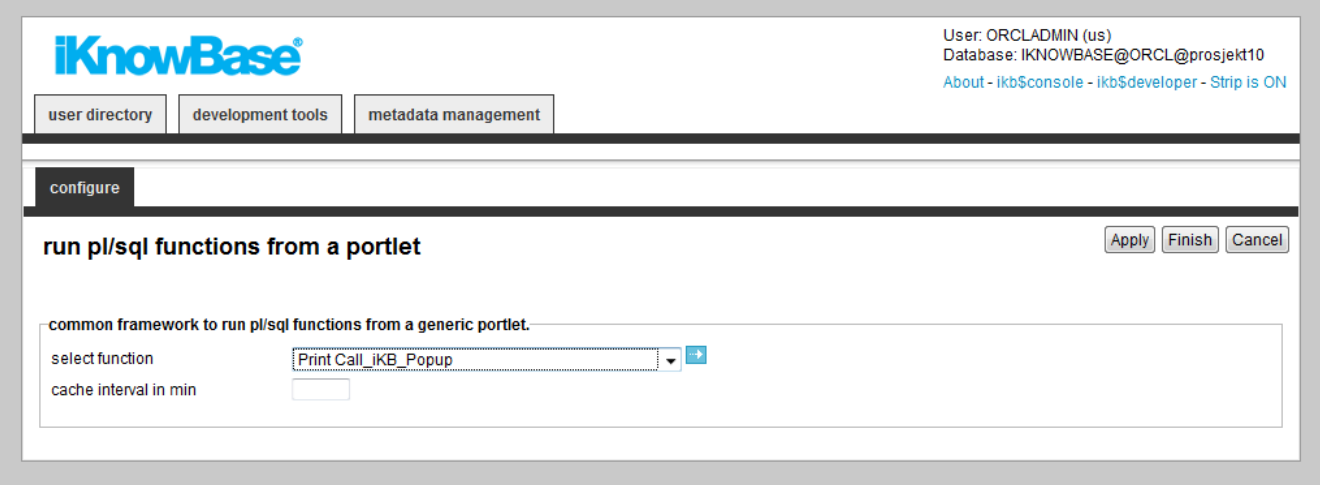

## <span id="page-24-0"></span>**Chapter 19. Template viewer**

The template viewer is a portlet that runs a script or template, and renders the output as part of the enclosing page.

## **19.1. Properties**

This section describes the properties of a Template viewer portlet, as shown on the corresponding **Edit** pane.

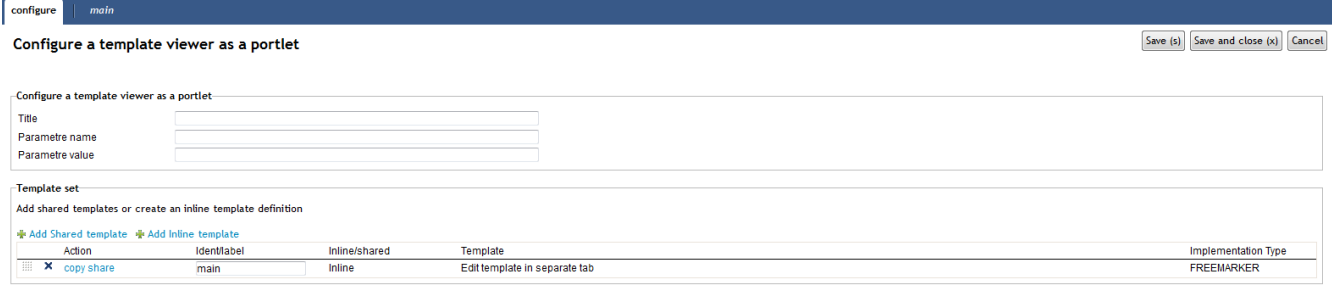

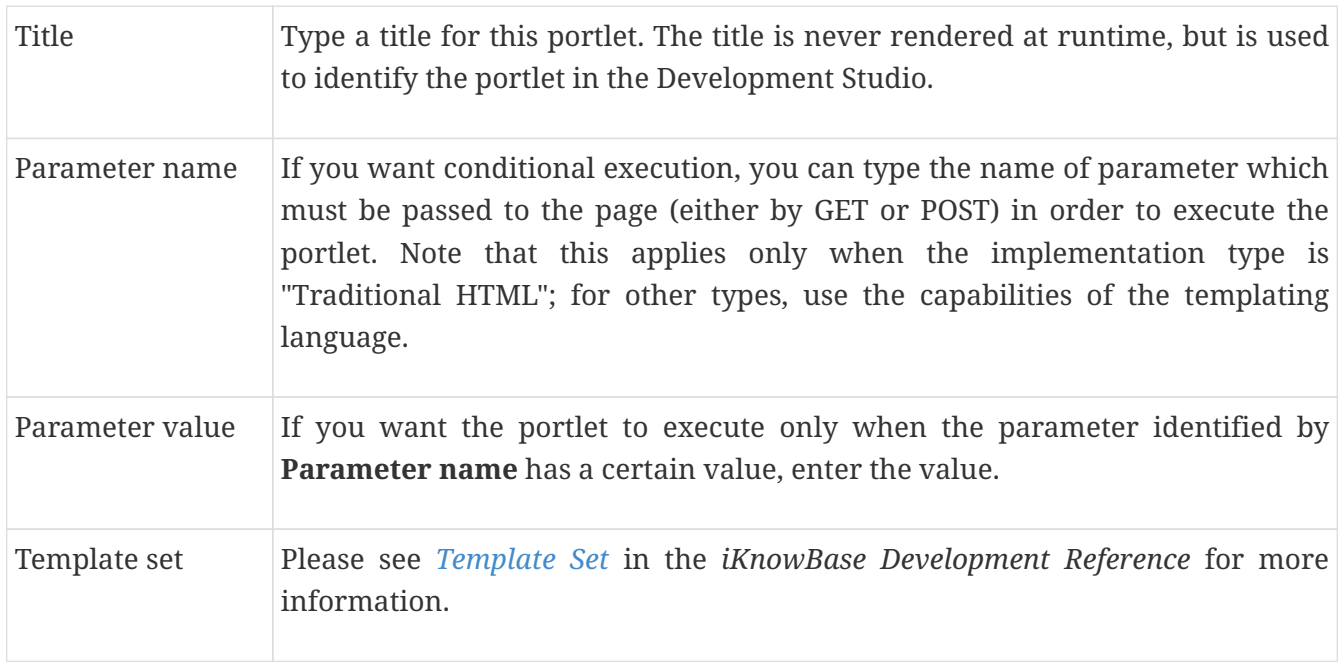

For the implementation type "Traditional HTML", you can use hash-based substitution tags. This table lists available tags.

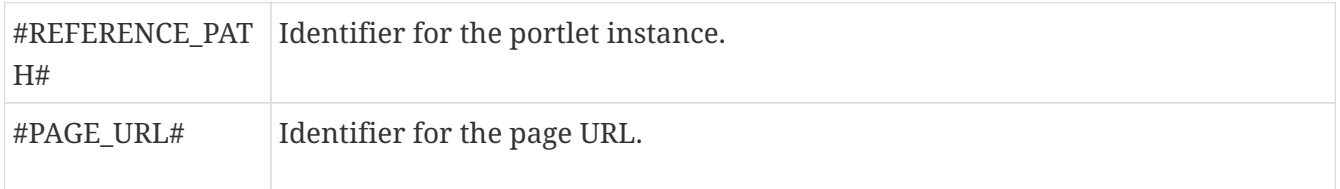

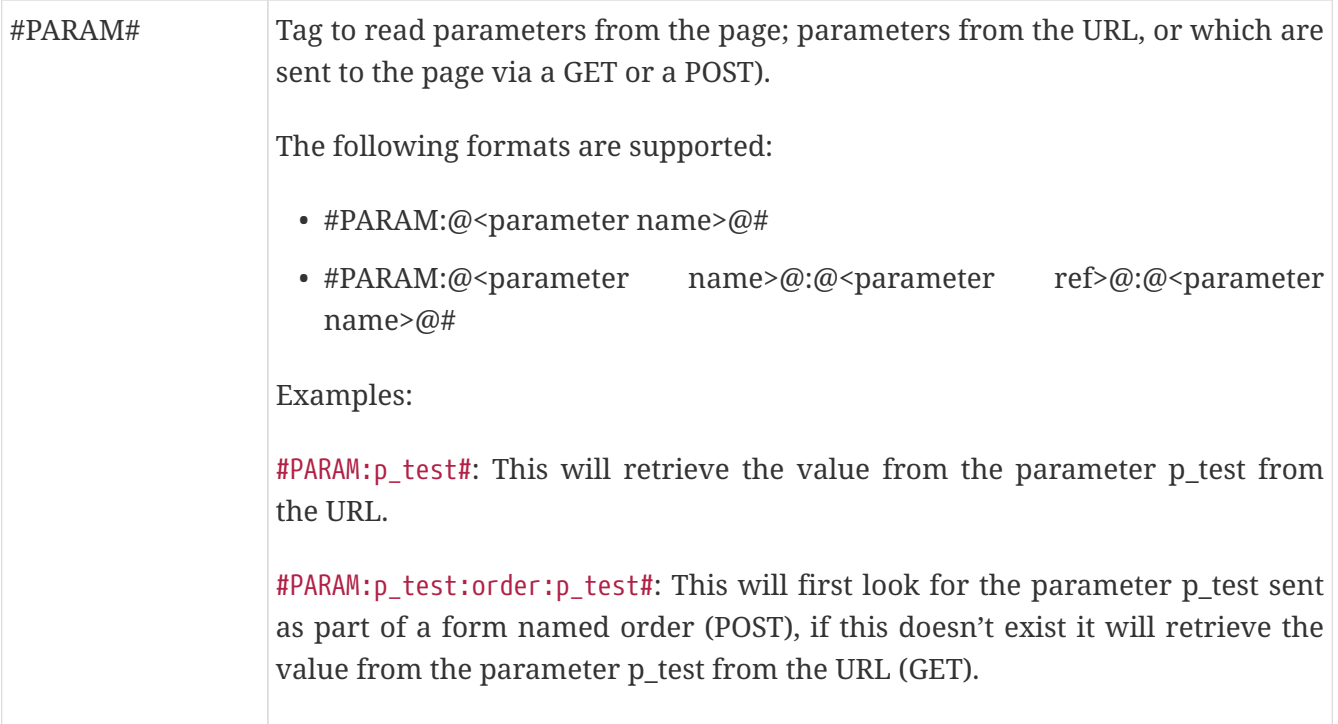

## <span id="page-26-0"></span>**Chapter 20. XML viewer**

The XML viewer allows you to use FreeMarker templates to load XML and display it.

### **20.1. Properties**

This section describes the properties of a XML viewer portlet, as shown on the corresponding **Edit** pane.

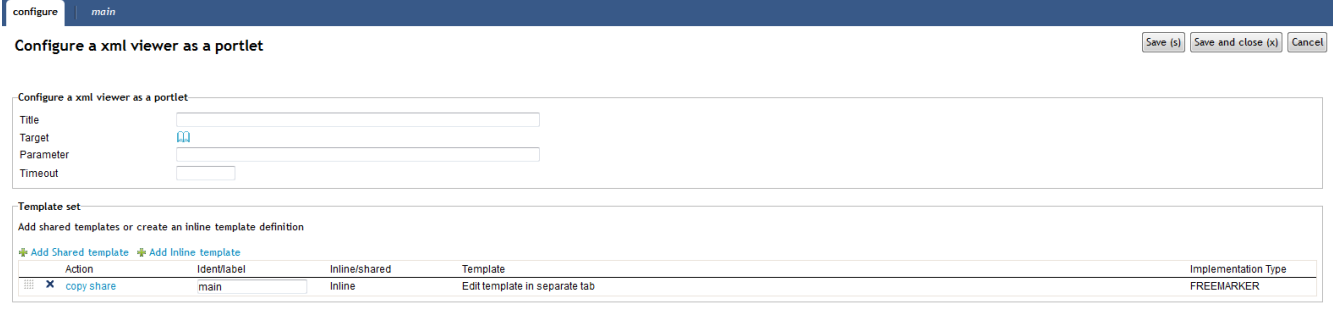

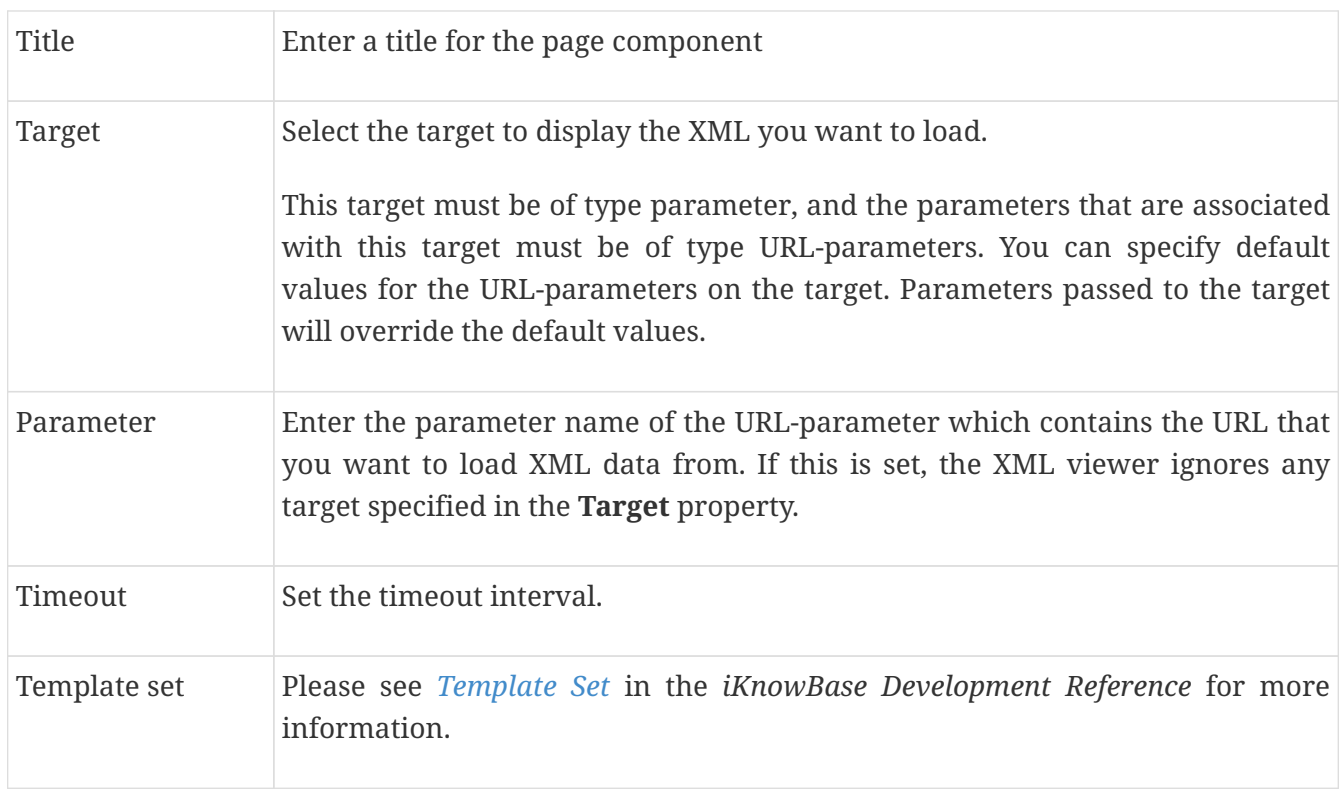